# Understanding IDpunch 7 Finger Reader Biometric Consent

# **IDpunch 7 Finger Reader**

Job Aid

May 9, 2022

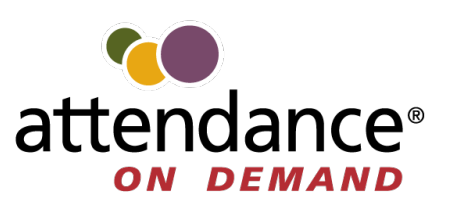

# **Biometric Consent Background**

For an IDpunch 7 Finger Reader, a finger is a form of biometric characteristic personal information that can be used to identify employees. Biometric consent requires employees to acknowledge the use and storage of their biometric data with the Attendance on Demand service and our time clocks. Attendance on Demand has always secured and protected this data, and will continue to do so. The only change is that now, for legal reasons, we ask for employee consent and will not store biometric templates without it.

Privacy rights have become important legislative initiatives in states and cities across the U.S. and abroad. To help ensure compliance among ever-changing regulations, Attendance on Demand is proactively requiring employee consent for all biometric time clocks, regardless of the specific laws or regulations in your area. Our policy for the storage and maintenance of this information can be found on our [Biometric Information Policy website.](https://attendanceondemand.com/privacy-policy.html#biometricPrivayLink)

In the consent process, employees are consenting to their employer and Attendance on Demand, Inc. using and storing their biometric templates for time and attendance purposes. You may be governed by additional regulations. Consult your legal counsel to craft your own policies related to employee privacy and biometric information.

# **Biometric Consent Language**

The following text is presented during the biometric consent process. It is written from the perspective of the employer. Employees are consenting to their employer and Attendance on Demand, Inc. using and storing their biometric templates for time and attendance purposes. This standard legal language is used with all of our time clock models and cannot be changed.

*You have been asked to provide certain biometric data for use in connection with our biometric timeclocks and/or timeclock attachments or applications. This biometric data many include, for example, information based on your fingerprints, handprints, or your hand or face geometry. This data, along with associated identification numbers or other identifying information, will be used for the purpose of authenticating and tracking your time and attendance while you are employed or otherwise engaged by us.*

*We utilize certain third-party vendors to provide our biometric timeclocks and related functionality, including Attendance on Demand, Inc. and/or InfoTronics, Inc., and these parties may utilize additional providers and/or licensors to provide various aspects of their time and attendance solutions. Your biometric data will may be shared with these providers to enable the biometric timeclocks to function properly.*

*Our biometric timeclocks will retain your biometric data for the duration of your employment or engagement with us. Attendance on Demand, Inc. and InfoTronics, Inc. (as applicable), will remove your biometric data from their systems (including backup systems) within one year of the date we delete your records from the Attendance on Demand, Inc. system.* 

*By selecting the "Yes" option below you acknowledge that you have read and understand these terms, and you confirm that you voluntarily consent to our and our providers' collection, storage, and use of your biometric data for the purposes described above.*

The above text is displayed on the IDpunch 7 Finger Reader clock screen during the consent process. Use the F2 (Up arrow) and F3 (Down arrow) buttons to scroll up or down to read the whole content of biometric consent and use the **MENU** button to navigate among **Yes**, **No**, and **Cancel** options.

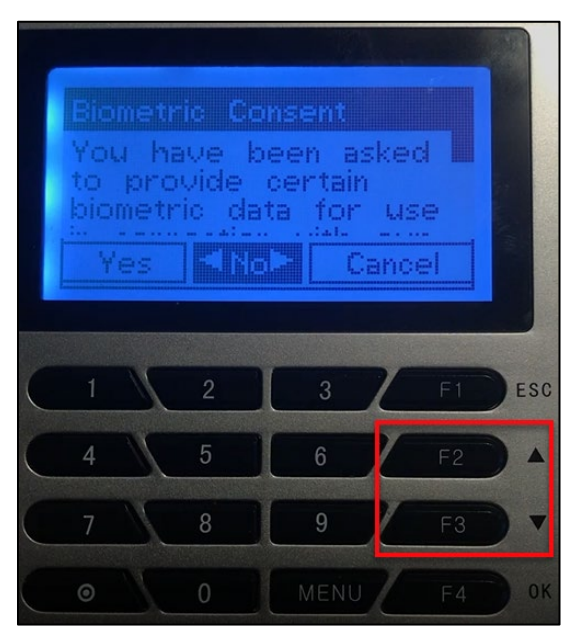

**Note**: If biometric consent is supported in IDpunch 7 Finger Reader, **(\*) Revoke Consent** is displayed on the clock screen to instruct the employee to press the  $\bullet$  button to revoke biometric consent. See *[Activity Three: Revoking Biometric Consent](#page-14-0)* on page [15.](#page-14-0)

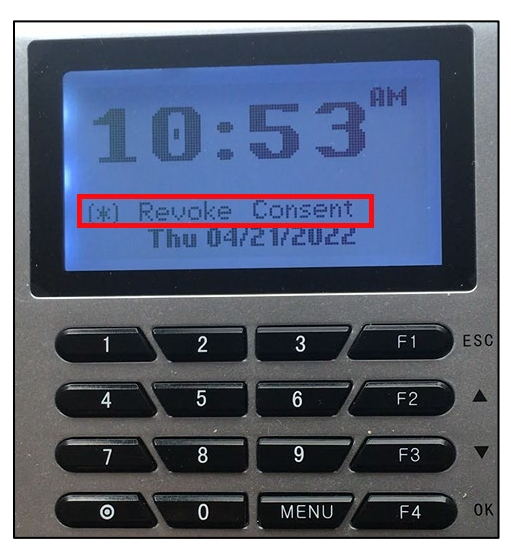

# **Biometric Consent Activities**

<span id="page-2-0"></span>The biometric consent is involved in several supervisor and employee activities of IDpunch 7 Finger Reader, such as obtaining biometric consent when new employees enroll their fingers or when current employees punch in or out, and when employees revoke their biometric consent.

## **Activity One: Obtaining Biometric Consent for New Employees**

New employees are employees who have no biometric templates in the system and have to follow the enrollment process with the assistance of supervisor to agree biometric consent so that they can enroll their fingers. In short, biometric consent information is collected for new employees in their finger enrollment process.

During the new employee finger enrollment process, the biometric consent prompt is displayed to ask employees for biometric consent. Only employees who agree the biometric consent can enroll their fingers. Otherwise, the enrollment process stops and the employee's biometric information is not collected, and the employee cannot punch or perform other transactions using the finger reader.

To enroll an employee finger:

1. Press the **MENU** button to access the clock menu.

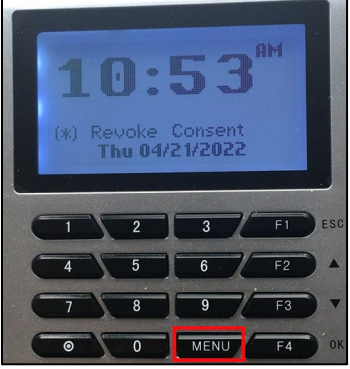

2. The message "Temporary Authority Granted" is displayed to grant temporary access to the clock menu without entering an Administration PIN.

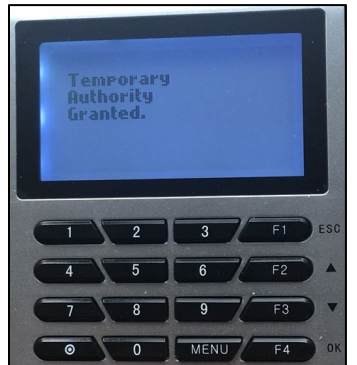

If the clock menu is protected, the **Enter PIN Number** screen is displayed. Enter the Administration PIN in the **Enter PIN** field, then press **F4** for **OK** to continue.

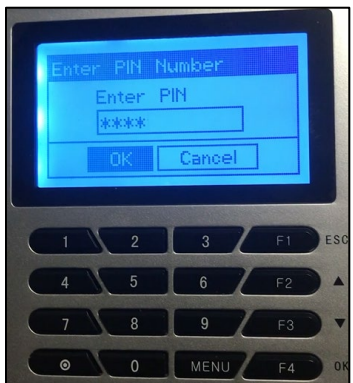

3. On the **Setup** screen, the **Enrollment** menu is highlighted. Press the **F4** button for **OK** to confirm this selection.

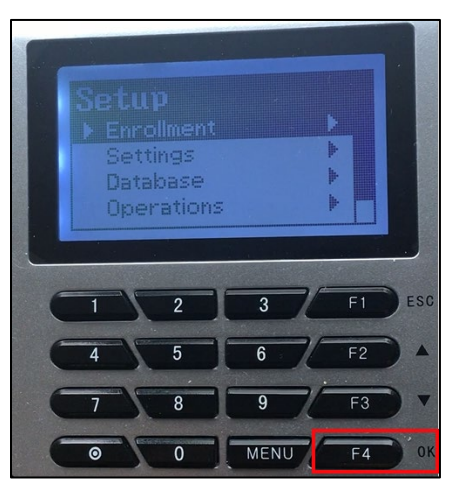

4. On the **Enrollment** screen, the **Enroll** menu is highlighted. Press the **F4** button for **OK** to confirm this selection.

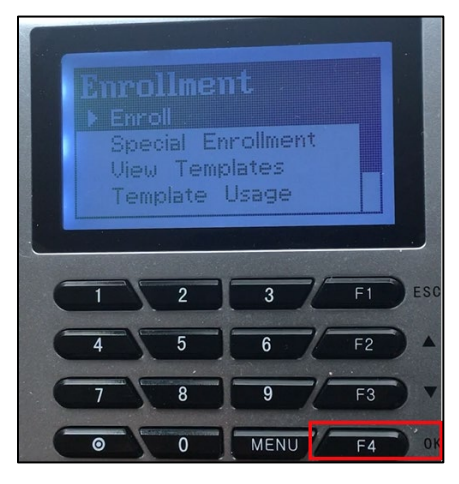

5. On the **Badge Number** screen, enter the employee badge number in the **Enter Badge/ID**  Number field. Press  $\circledast$  to erase the number and re-enter it if needed. Press the MENU button to navigate between **OK**, **Cancel**, and the edit field. Press the **F4** button for **OK** to confirm the selection.

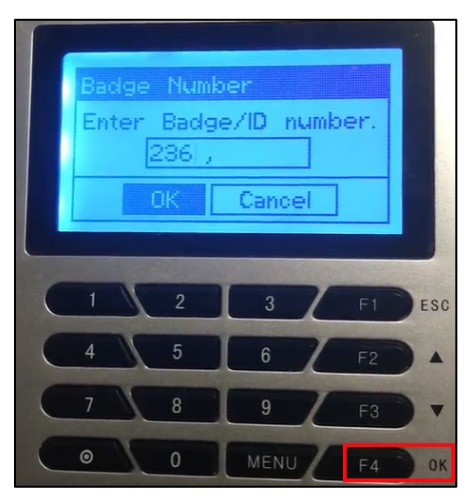

6. On the **Biometric Consent** screen, use the F2 (Up arrow) and F3 (Down arrow) keys to scroll up or down to read the whole content of the biometric consent. Press the **MENU** button to navigate between **Yes, No**, and **Cancel** options. Press the **F4** button for **OK** to confirm the selection.

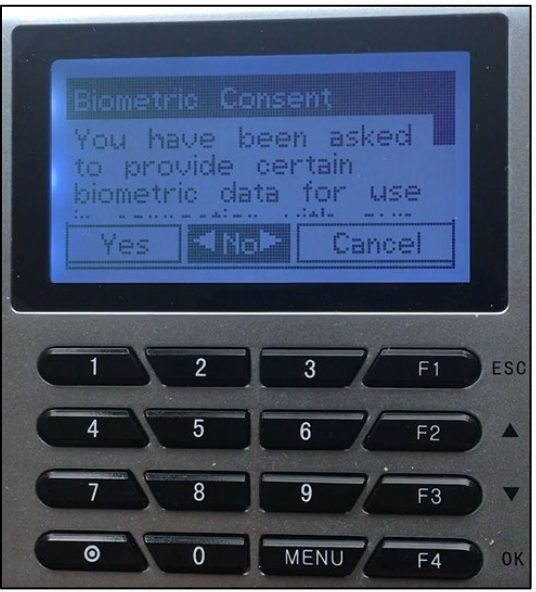

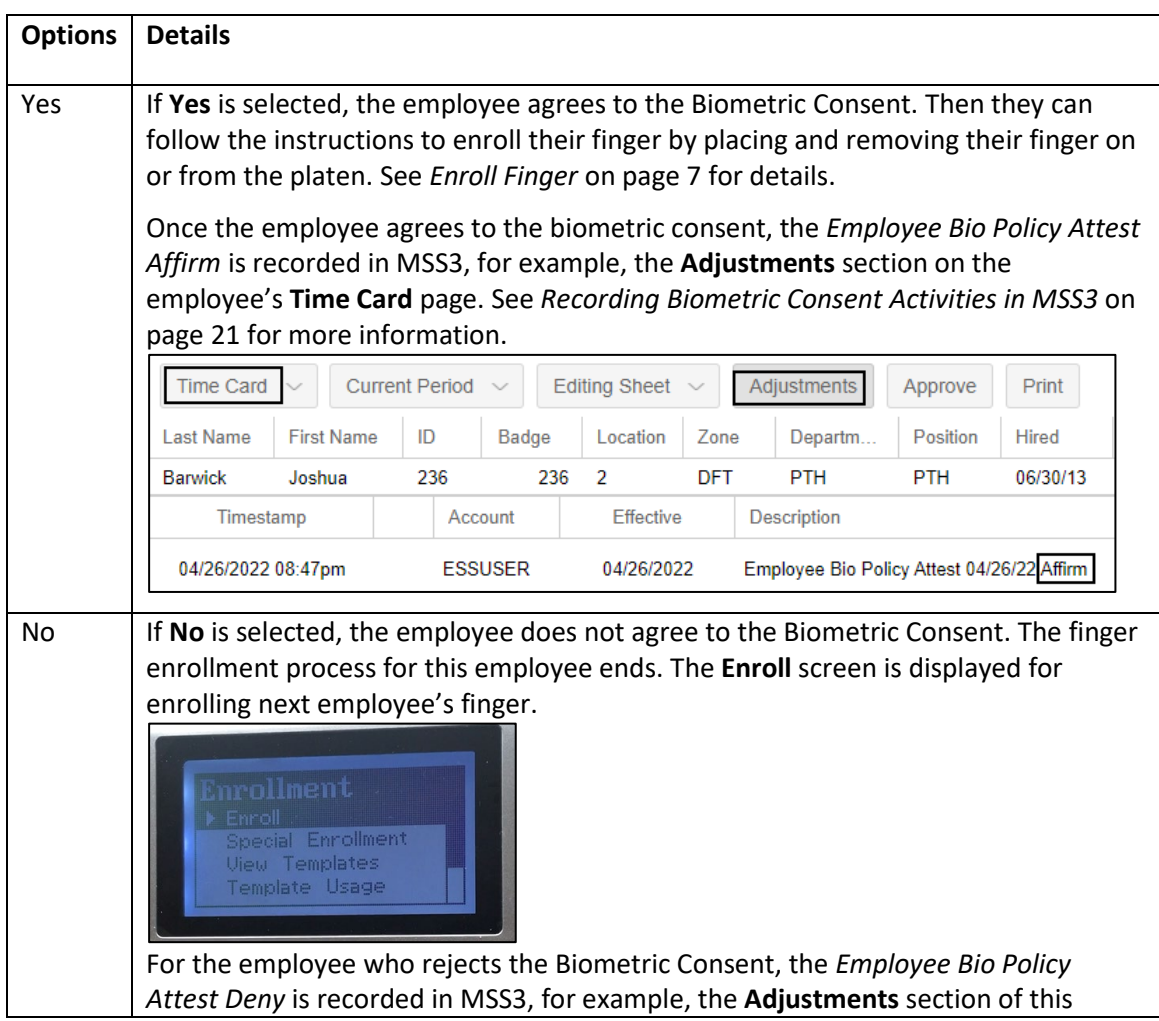

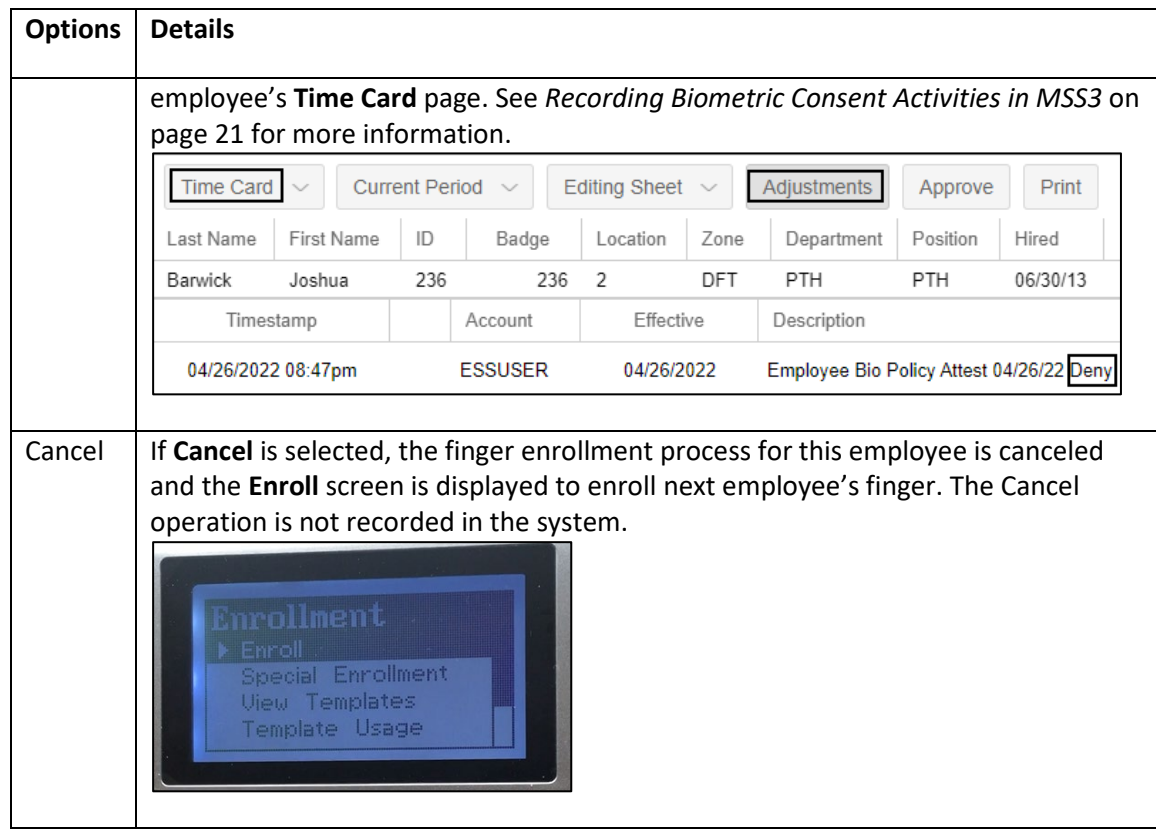

#### <span id="page-6-0"></span>**Enroll Finger**

When an employee agrees to the Biometric Consent, they can enroll their finger by following the instructions displayed on the screen to place or remove the finger on or from the platen for the finger enrollment. It is important that the finger is placed on the platen in the same manner every time.

1. A notification message is displayed to indicate how many fingers you can enroll and which finger you are currently enrolling. For example, the message "Preparing to enroll 1 of 1 finger(s)" indicates that you can only enroll one finger and you are currently enrolling this finger.

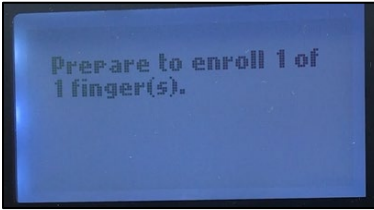

2. After the message "Place Your Finger Firmly" is displayed, place the finger on the platen.

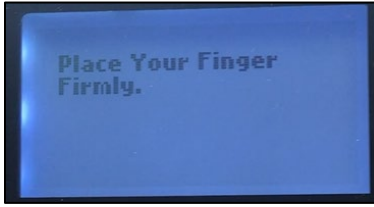

3. Remove the finger from the platen after the message "Remove your Finger" is displayed.

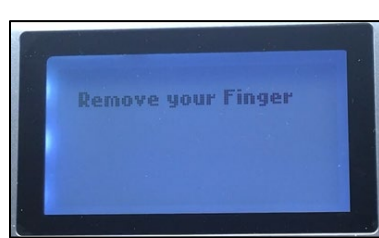

4. Place the finger on the platen again when the message "Place Your Finger" is displayed.

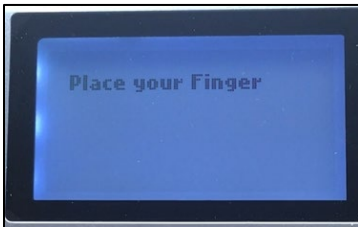

5. Once the enrollment is successful, the message "Completed. Thank You!" is displayed.

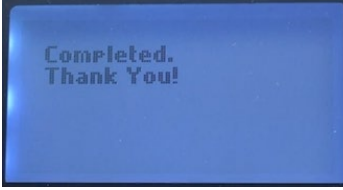

If the enrollment fails, an error message "About to try again" is displayed and allows enrollment attempt to be repeated.

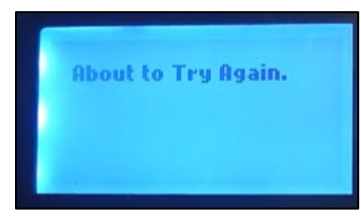

During the enrollment process, you can press F1 for ESC to cancel the operation. The message "Operation was Cancelled." is displayed.

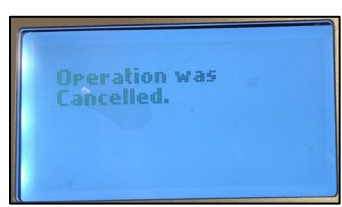

6. Once the full synchronization operation is performed to upload finger templates to the system, the enrolled finger template is available in the **Templates** section of the employee's **Personal Information** page.

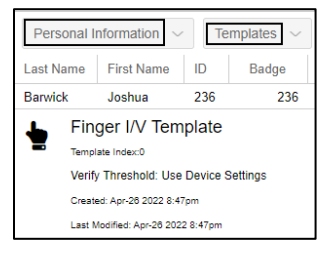

The employee who is enrolled with their finger and agrees to the biometric consent can punch using their enrolled finger.

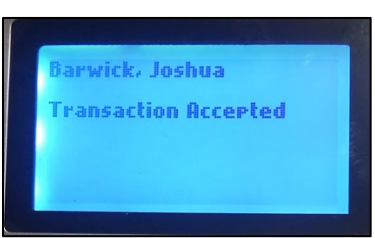

The employee's punches are displayed on their time card.

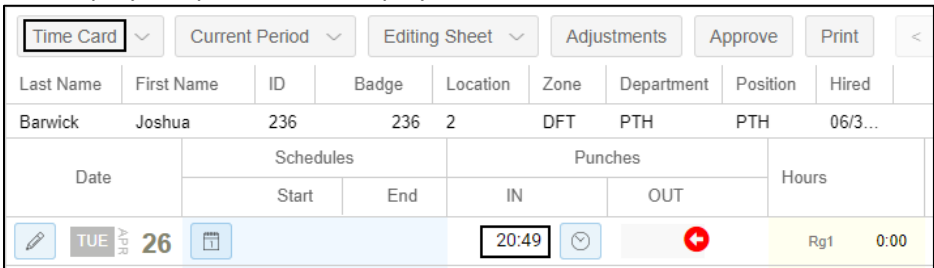

## **Activity Two: Obtaining Biometric Consent for Current Employees**

Current employees are employees who already have biometric templates in the system before biometric consent is supported. When current employees punch using their fingers, their punches are accepted first, then the biometric consent prompt is displayed to collect employees' consent responses. In short, biometric consent information is collected for current employees when they punch in or out using their fingers.

There are biometric consent rules for current employees:

- If employee agrees to biometric consent, their punches are collected this time and they can continue to use the time clock using their fingers as usual.
- If employee denies biometric consent, their punches are collected this time and their finger templates are immediately deleted. The next time they attempt a transaction at the time clock, they will not be able to successfully use their finger. In order to continue using their finger, a supervisor has to re-enroll the employee's finger with biometric consent agreed by employee. See *[Activity One: Obtaining Biometric Consent for New Employees](#page-2-0)* on page [4](#page-2-0) for details.
- If employee still actively uses the finger reader, but they cancel or ignore biometric consent each time, their punches are still collected for 10 days. At each punch, the biometric consent prompt is displayed for the following 10 days. If the employee continues to cancel or ignore the biometric consent prompt, their biometric template is deleted after 10 days. In order to continue using their finger, a supervisor has to re-enroll the employee's finger with biometric consent agreed by employee. See *[Activity One: Obtaining Biometric Consent for New Employees](#page-2-0)* on page [4](#page-2-0) for details.
- For employees who have not used the finger reader for a period of time, such as seasonal employees, their biometric template is deleted after 90 days. Attendance on Demand does not maintain biometric templates for more than 90 days without consent. In order to continue using their finger, a supervisor has to re-enroll the employee's finger with biometric consent agreed by employee upon their return to work. See *[Activity One: Obtaining Biometric Consent for New](#page-2-0)  [Employees](#page-2-0)* on page [4](#page-2-0) for details.

To punch using their finger:

- 1. The employee places their enrolled finger on the platen.
- 2. If the employee's finger is identified and the employee has not provided biometric consent, the **Biometric Consent** screen displayed. On the **Biometric Consent** screen, use the F2 (Up arrow) and F3 (Down arrow) buttons to scroll up or down to read the whole content of biometric consent. Press the **MENU** button to navigate between **Yes, No**, and **Cancel** options. Press **F4** for **OK** to confirm the selection.

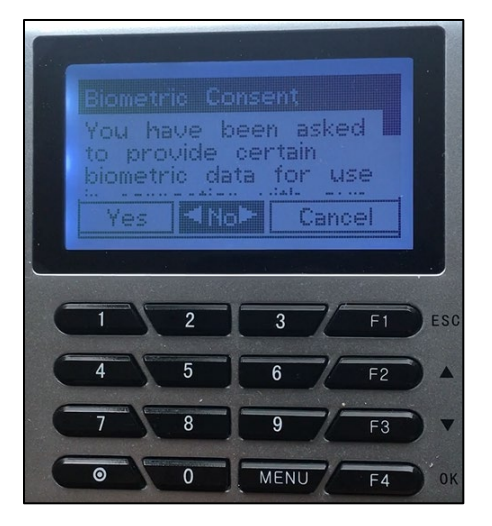

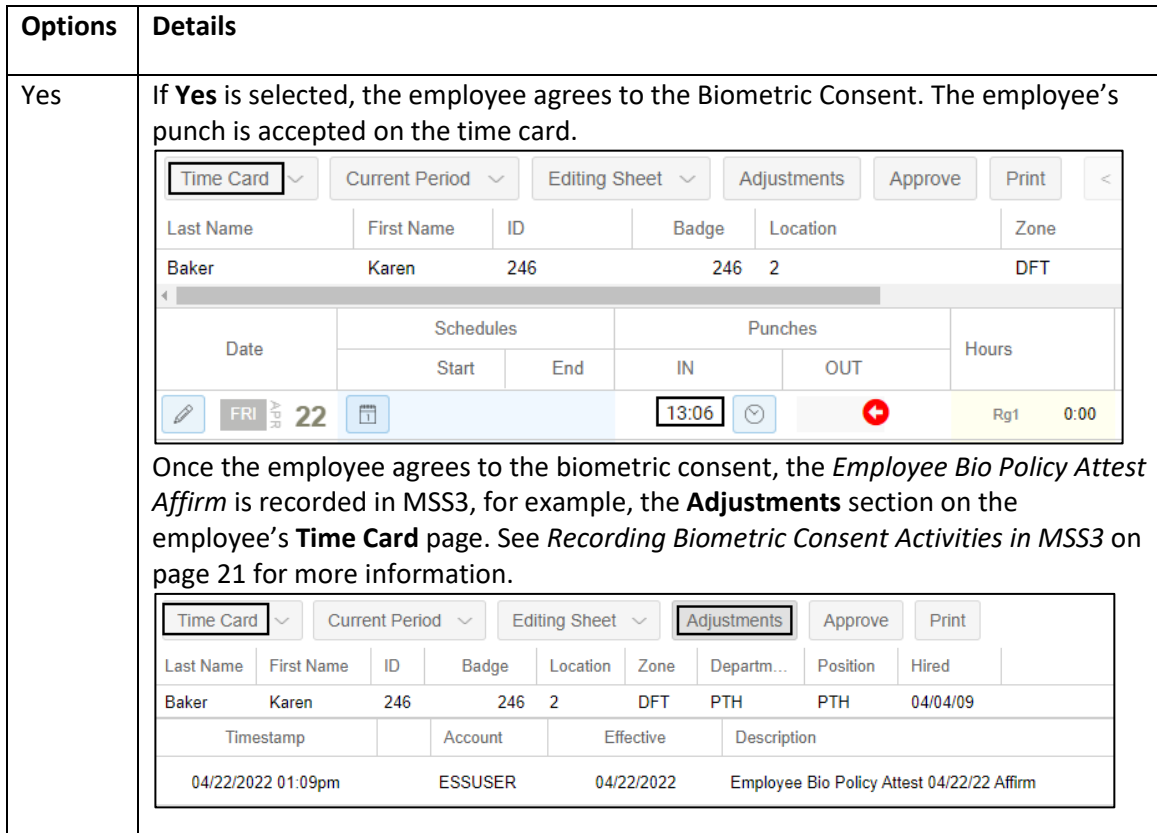

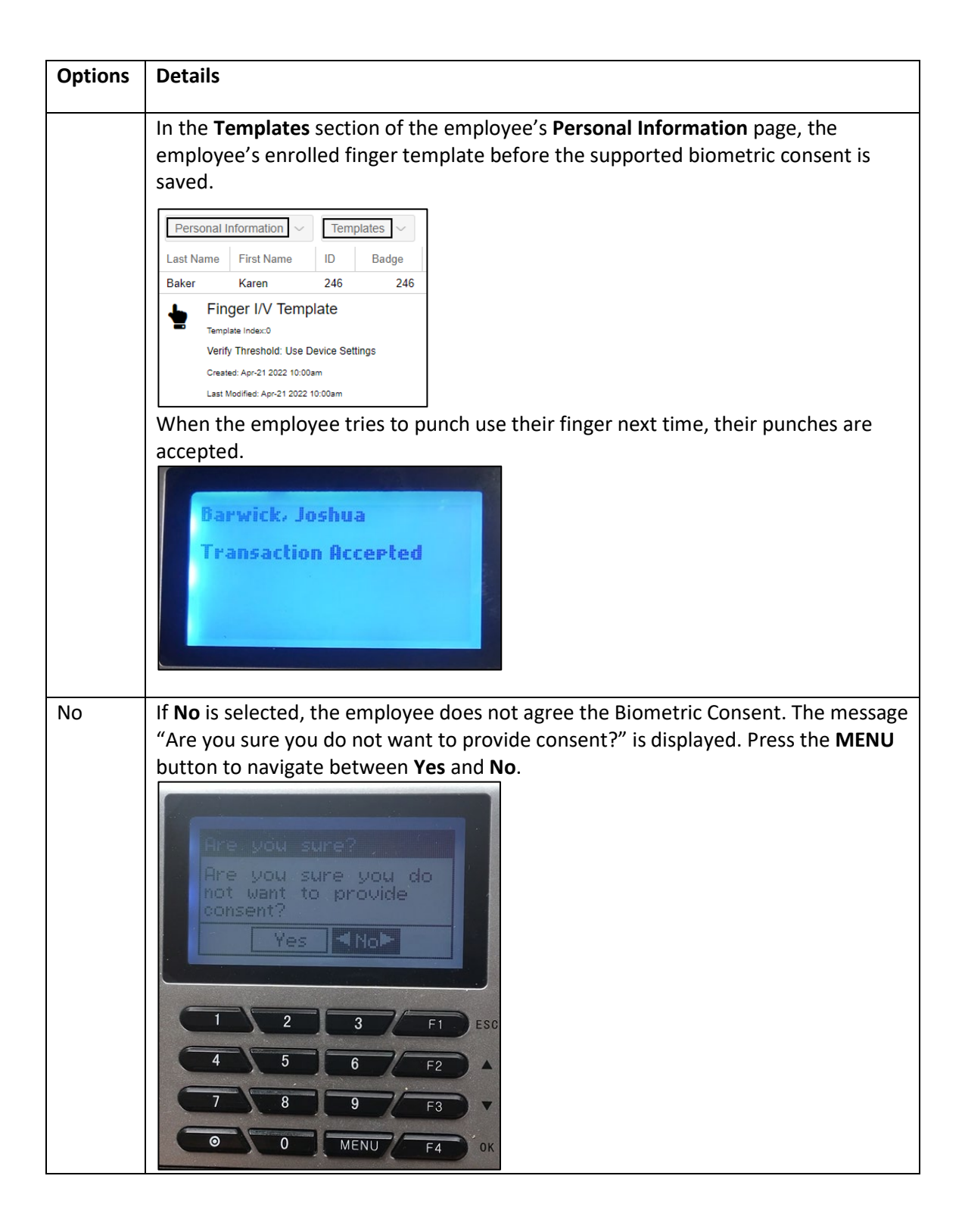

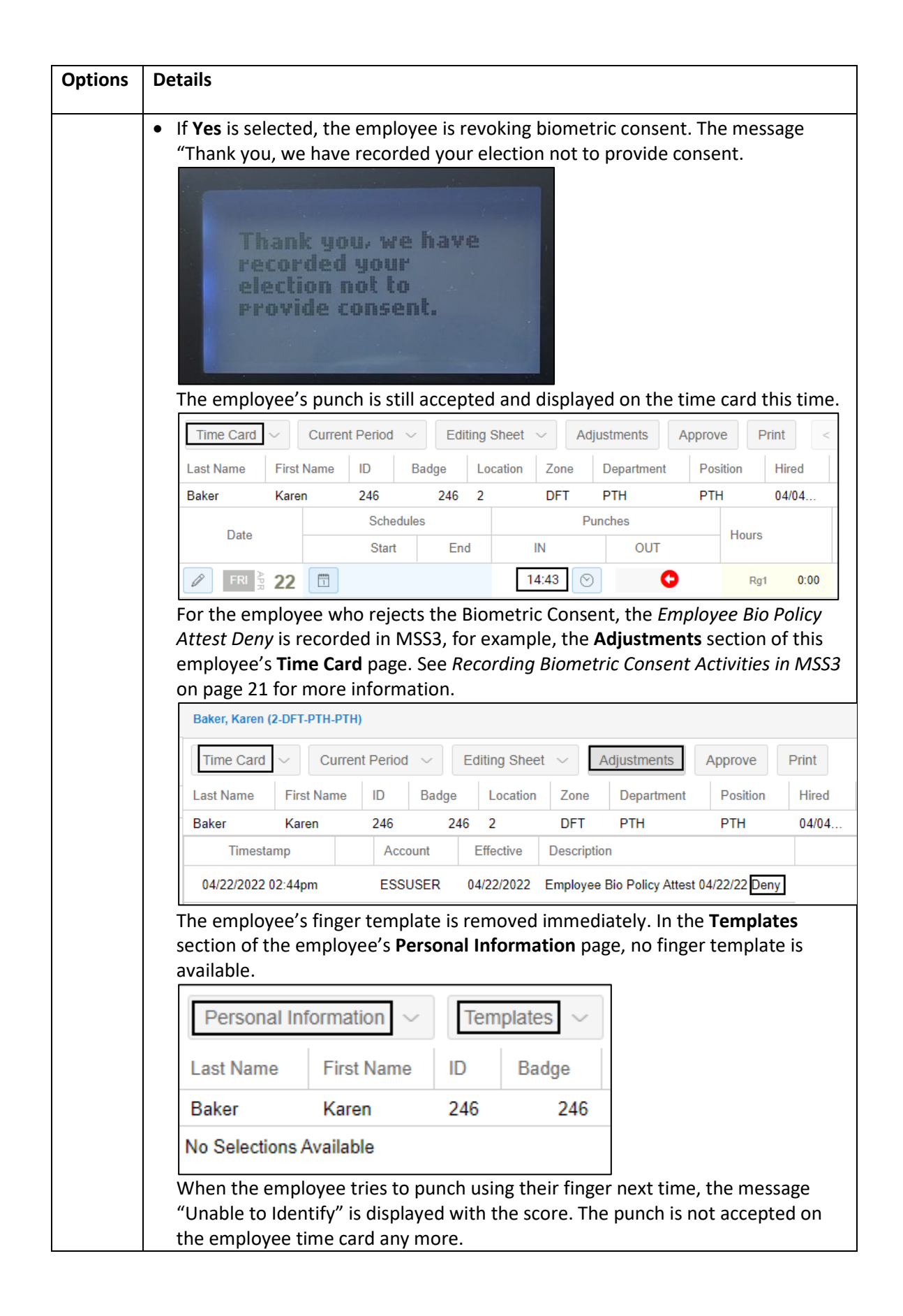

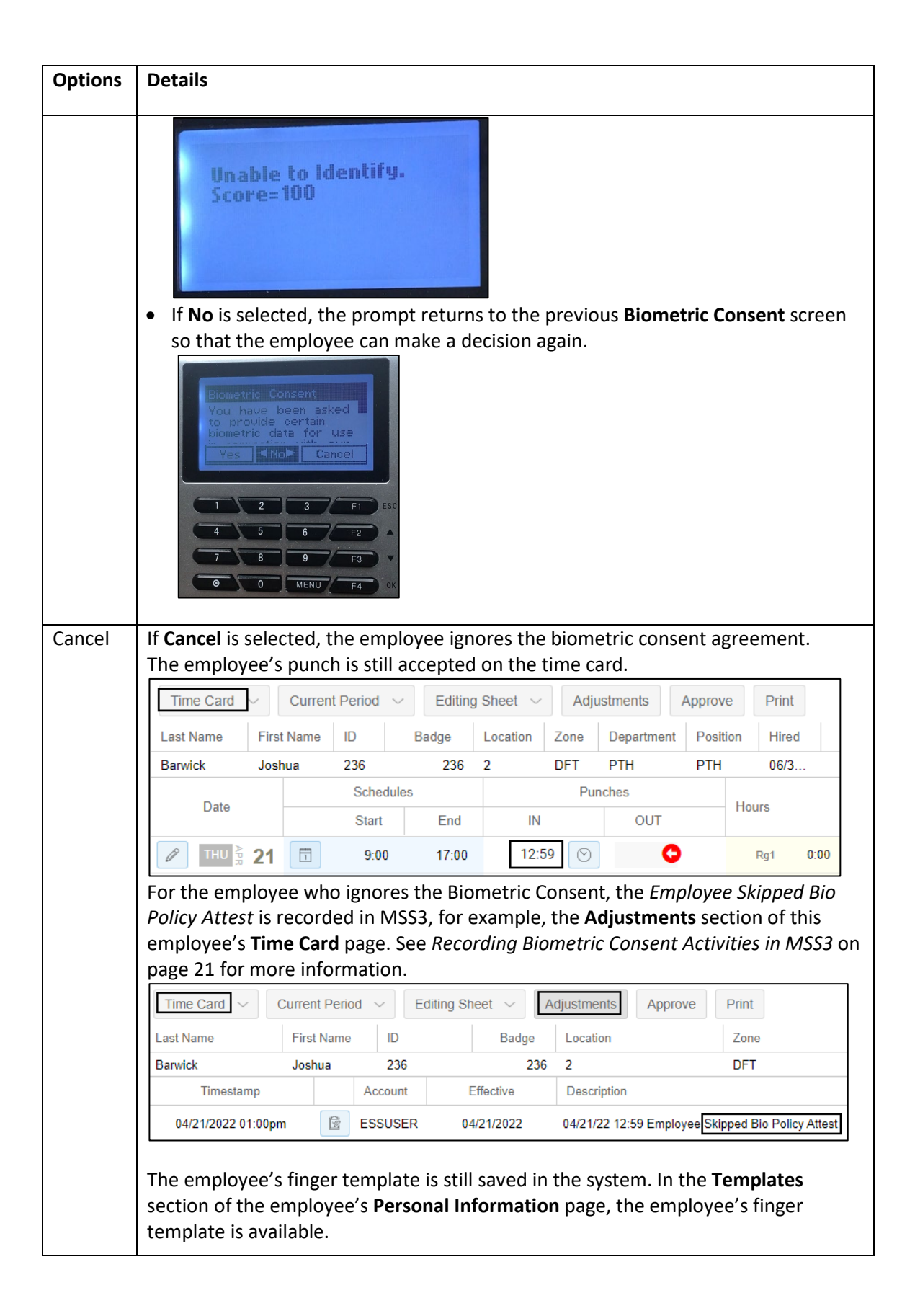

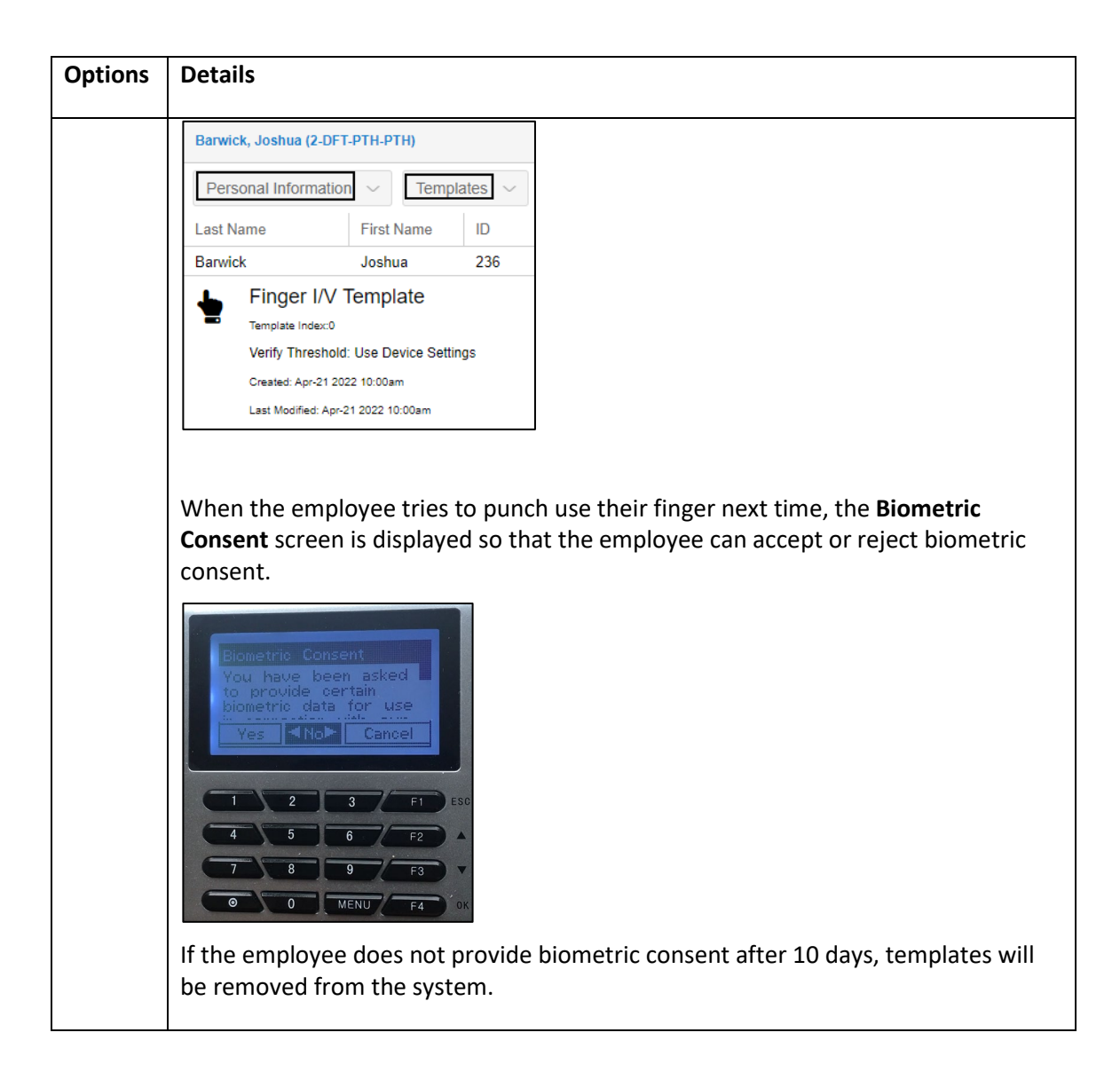

## <span id="page-14-0"></span>**Activity Three: Revoking Biometric Consent**

If the employee already enrolled their fingers and/or agreed the biometric consent, they can revoke biometric consent.

#### **Note**:

- Both new employees and current employees can revoke their biometric consent.
- This operation is only supported for employees who have enrolled their fingers. During this activity, the employee's badge number and their finger must be verified first before revoking biometric consent.
- After the employee revokes their biometric consent, their finger template is removed from the system immediately. In order to continue using finger, a supervisor has to re-enroll the employee finger with biometric consent agreed by employee.

To revoke biometric consent:

1. Press the  $\odot$  button for Revoke Consent.

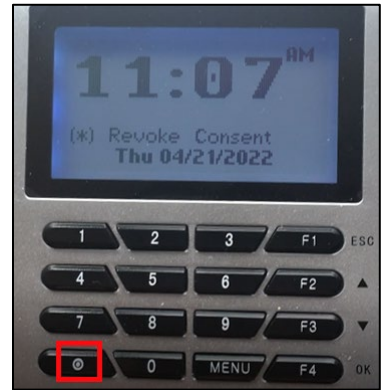

2. On the **Badge Number** screen, enter the employee badge number in the **Enter Badge/ID Number** field. Press  $\circledast$  to erase the number and re-enter it if needed. Press the **MENU** button to navigate between **OK**, **Cancel**, and the edit field. Press the **F4** button for **OK** to confirm the selection.

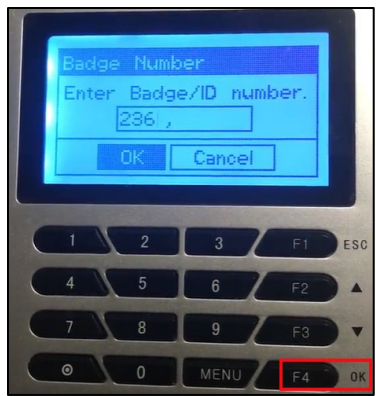

3. After the message "Place Your Finger Firmly" is displayed, place the finger on the platen.

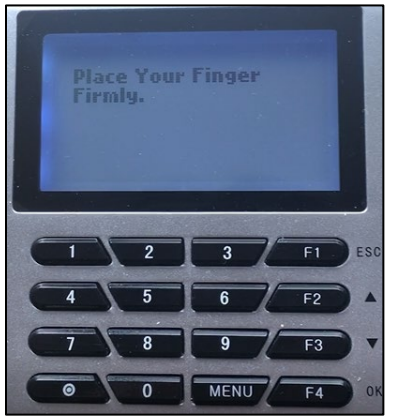

4. When the employee is verified, the **Revoke Biometric Consent** menu is highlighted on the **Consent/Campaigns** screen. Press the **F4** button for **OK** to confirm the selection.

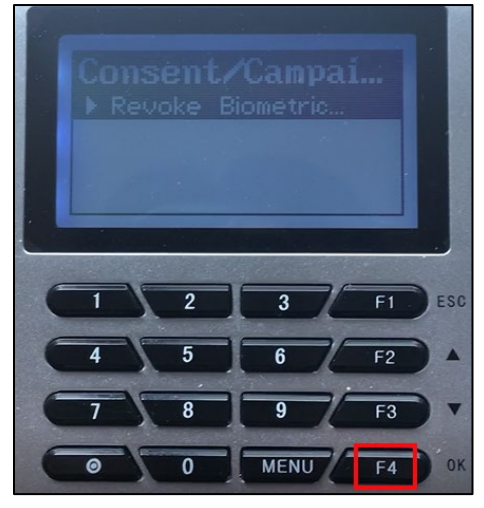

5. On the **Biometric Consent** screen, use the F2 (Upper Arrow) and F3 (Down Arrow) buttons to read the whole content of biometric consent. Press the **MENU** button to navigate between **Yes, No**, and **Cancel** options. Press the **F4** button for **OK** to confirm the selection.

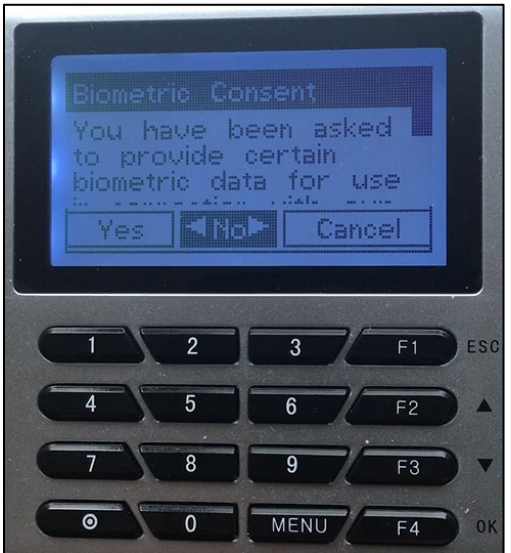

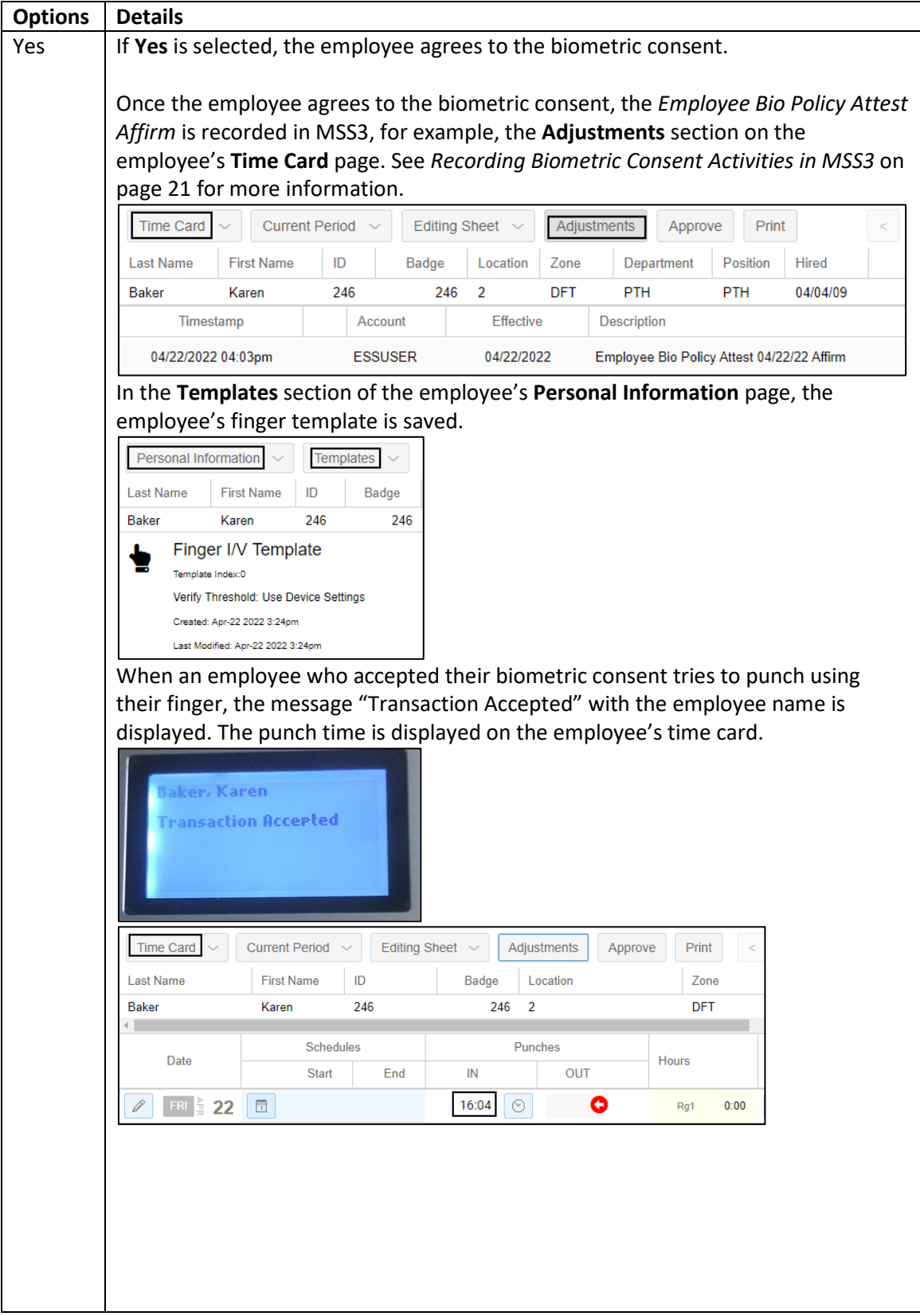

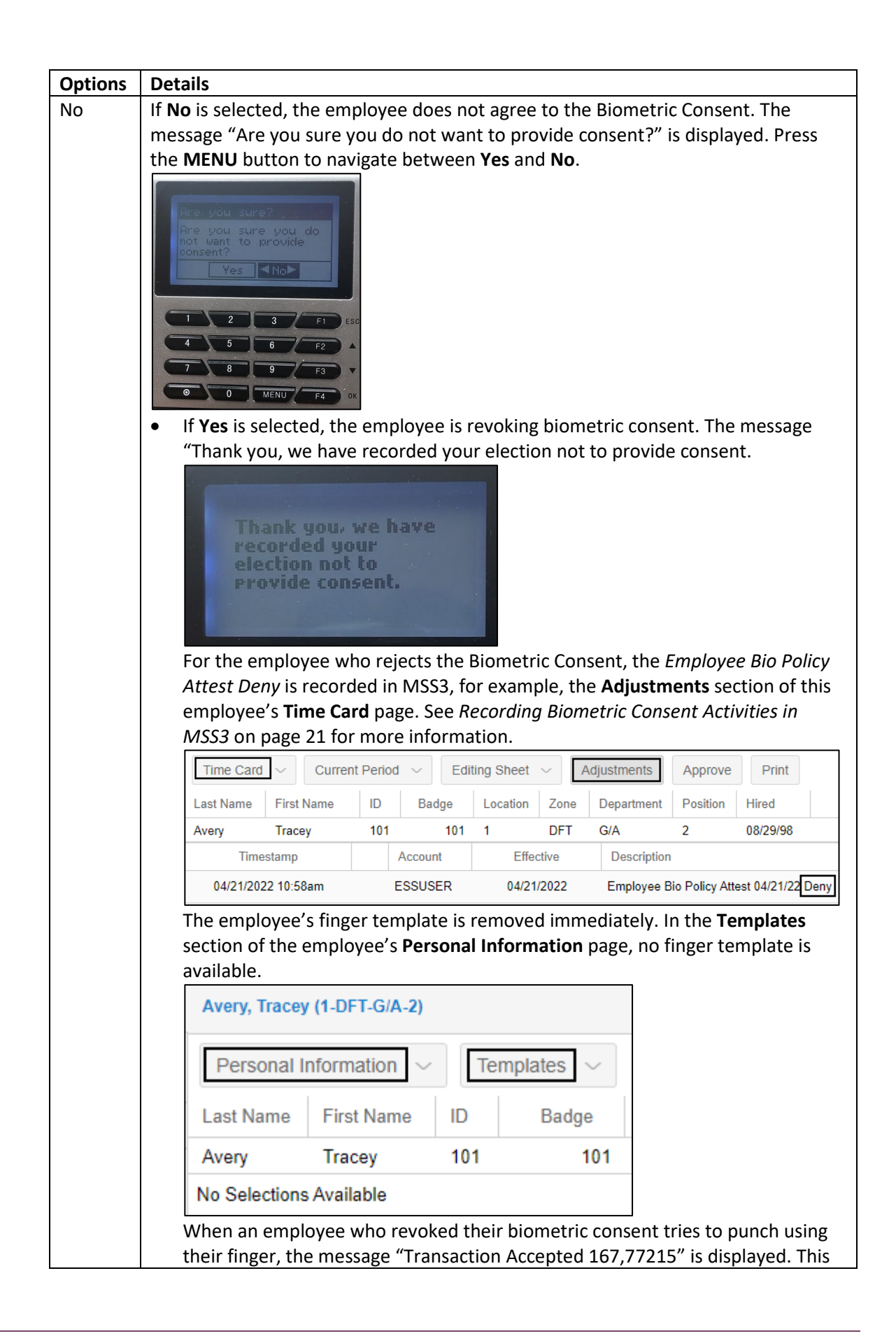

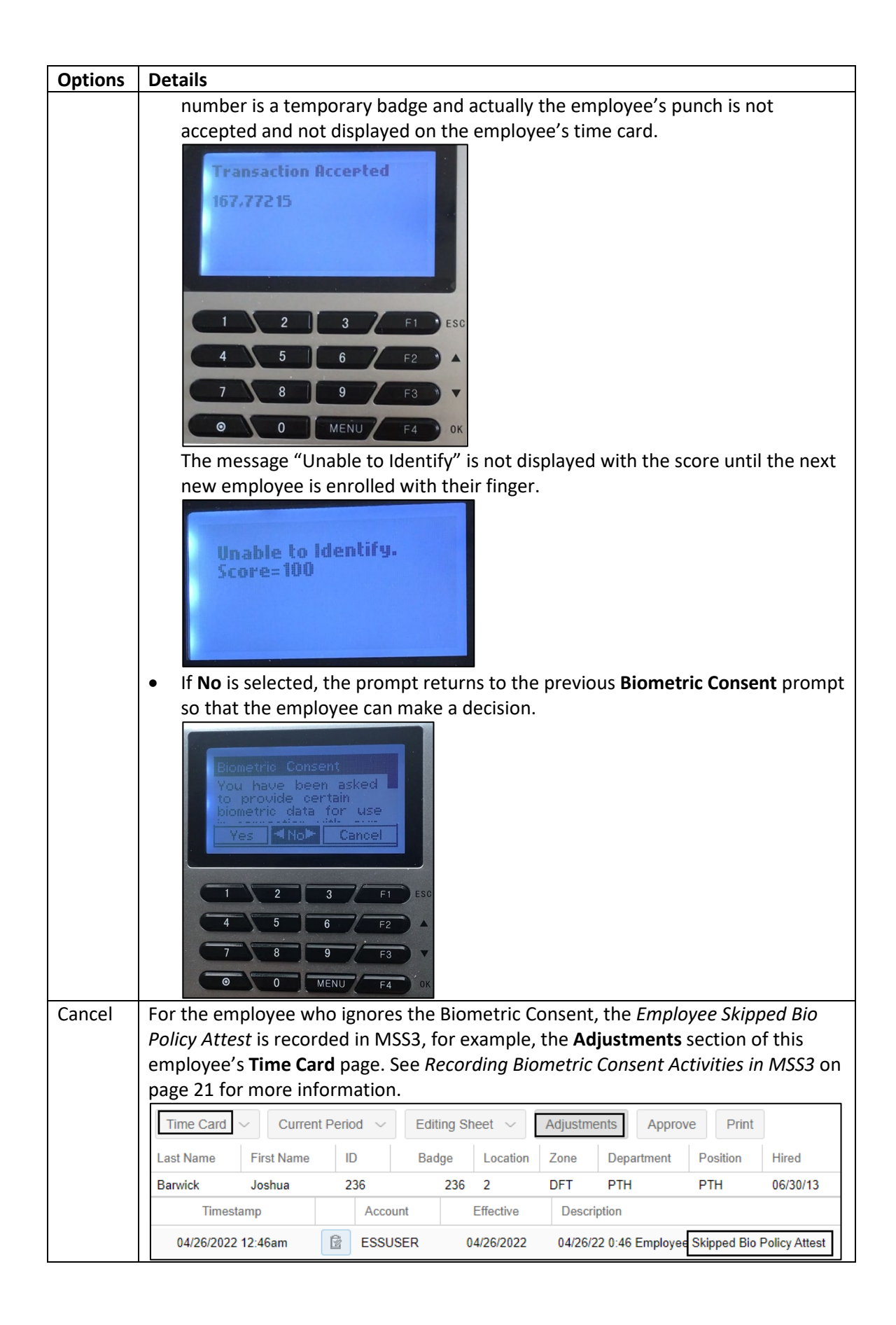

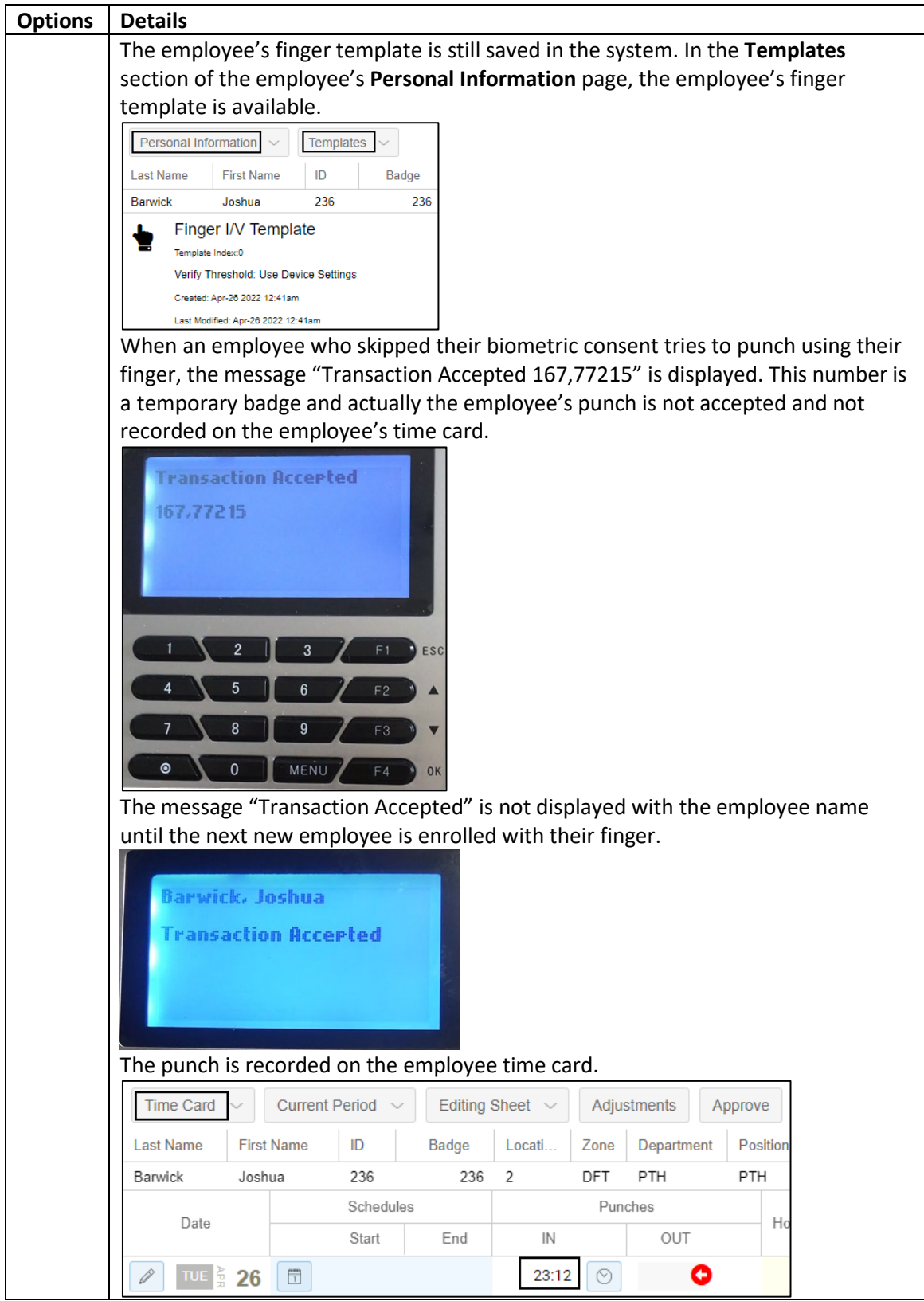

### **Summarizing Biometric Consent Activities**

The following table summarizes the biometric consent related activities, whether supervisor and/or employee are involved in the activity, as well as whether new employees and/or current employees are involved in the activity.

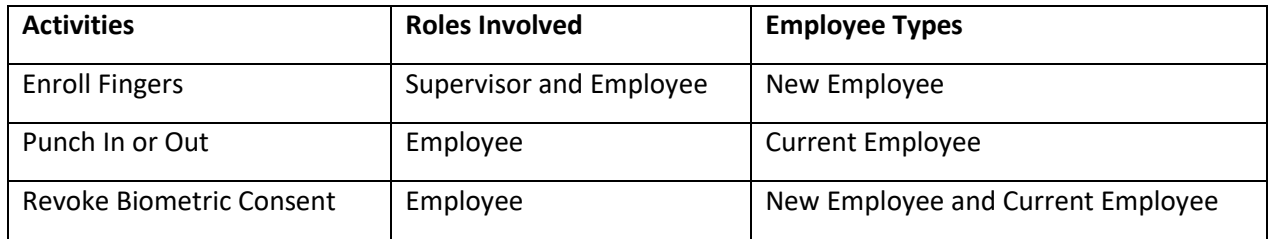

### <span id="page-20-0"></span>**Recording Biometric Consent Activities in MSS3**

When employees accept, reject or ignore biometric consent in their biometric consent activities, their biometric consent is recorded in the following areas in MSS3:

• The **Adjustments** section of the employee's **Time Card** page.

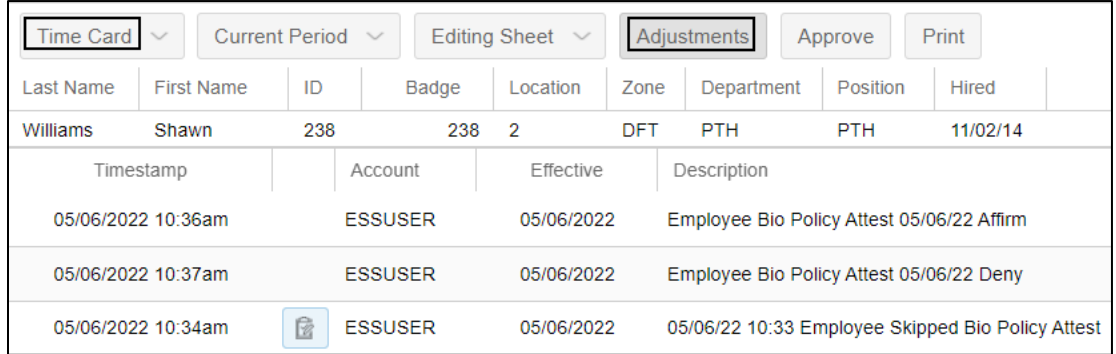

• The **Adjustments** tab on the **Details** panel of the employee's **Time Card** page.

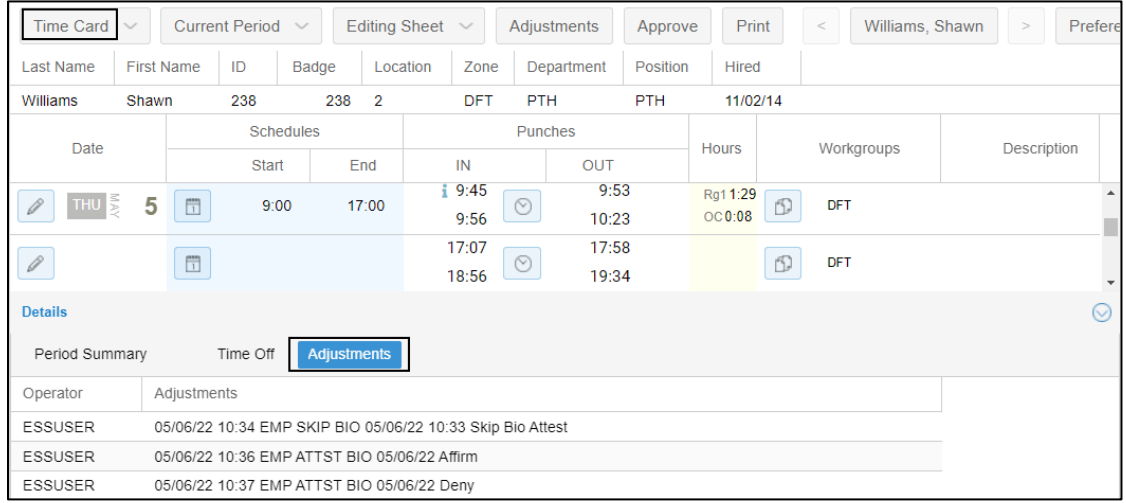

• The **Activity** section of the employee's **Personal Information** page.

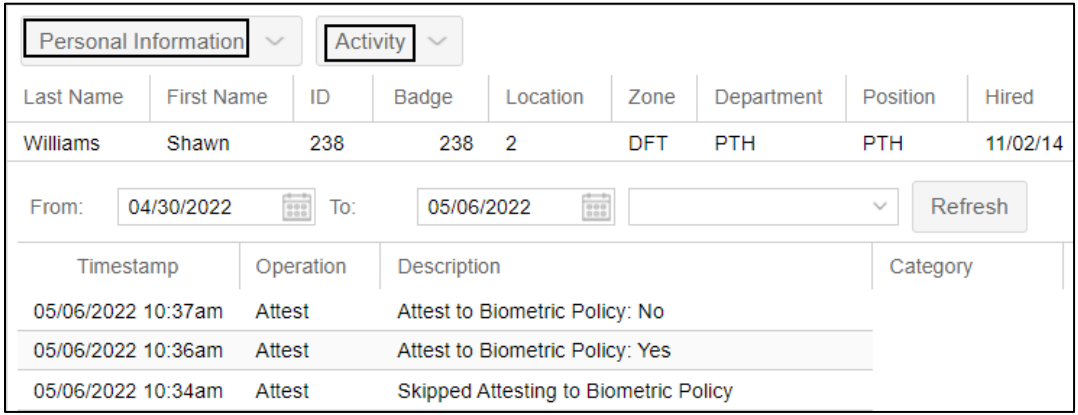

©2022 Attendance on Demand, Inc. All rights reserved. Attendance on Demand is a registered trademark of Attendance on Demand, Inc. (AOD). Nothing contained here supersedes your obligations under applicable contracts or federal, state and local laws in using AOD's services. All content is provided for illustration purposes only.